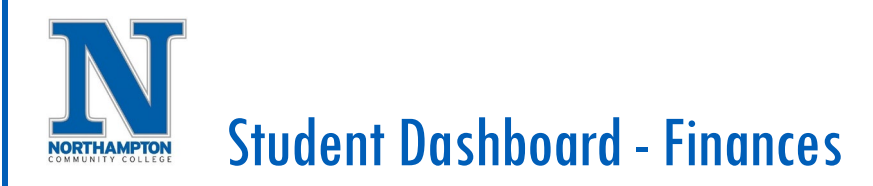

# **Overview**

This is an overview of the Student Finances section of the **"Finances"** dashboard which includes information such as tuition & fees, view & print a statement, how to make a payment or enroll in the payment plan and set your refund preference.

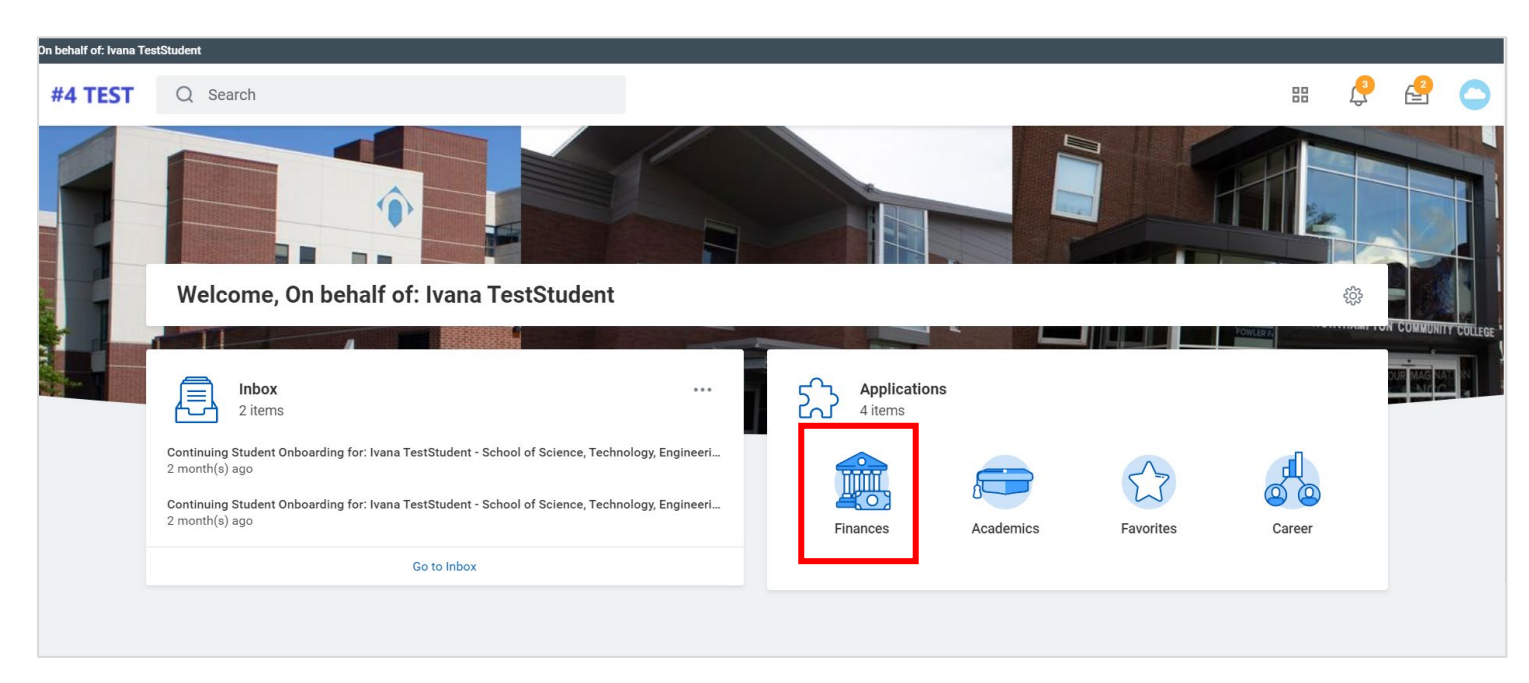

- 1. Open a **"Duplicate"** Workday browser tab This helpful step allows you to keep the original **"Finance"** Dashboard open so you can reference the data as you click and punch out to **"Make a Payment"** using the online student payment portal.
	- a. Right-click on the currently open Workday browser tab and choose **"Duplicate"**

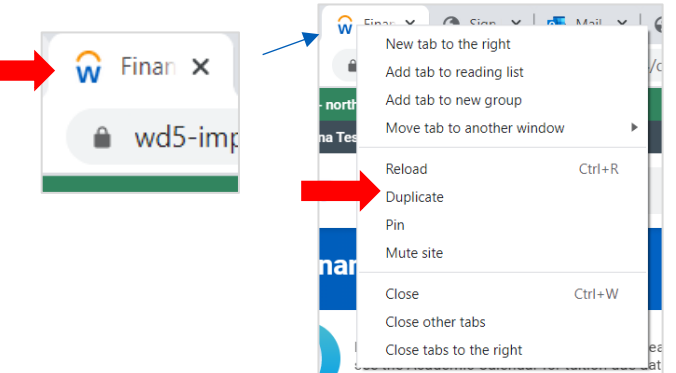

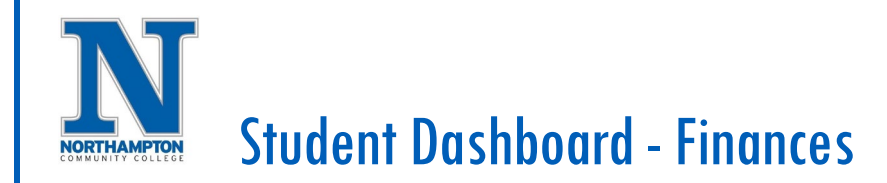

2. Click on "Finances" application.

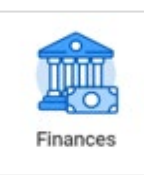

#### 3. Finances Dashboard

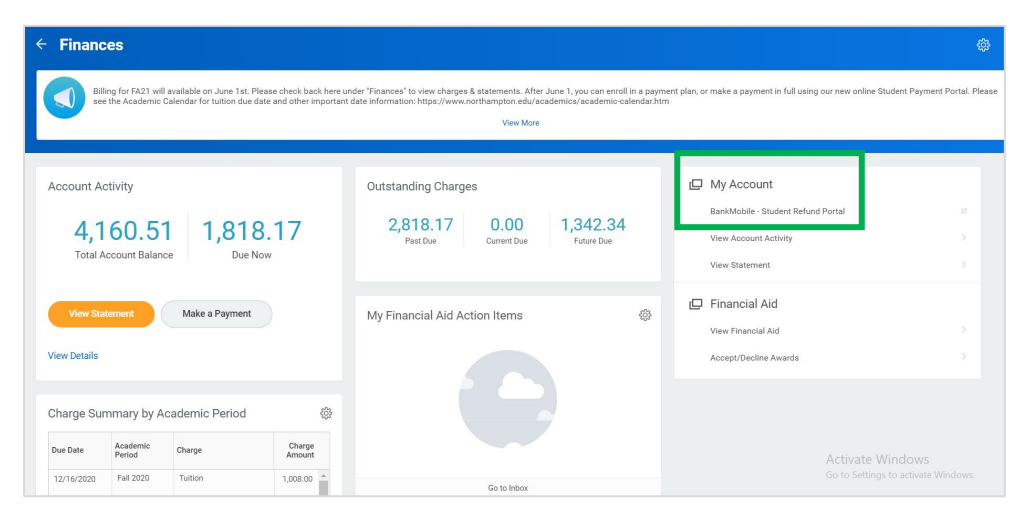

4. Under **"My Account"** click on **"BankMobile – Student Refund Portal**" to set up refund preference.

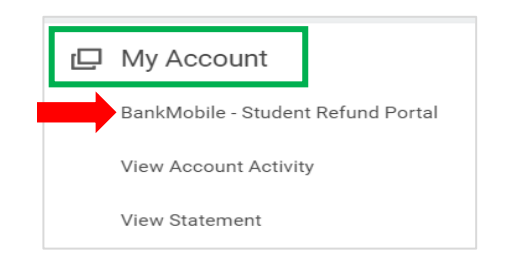

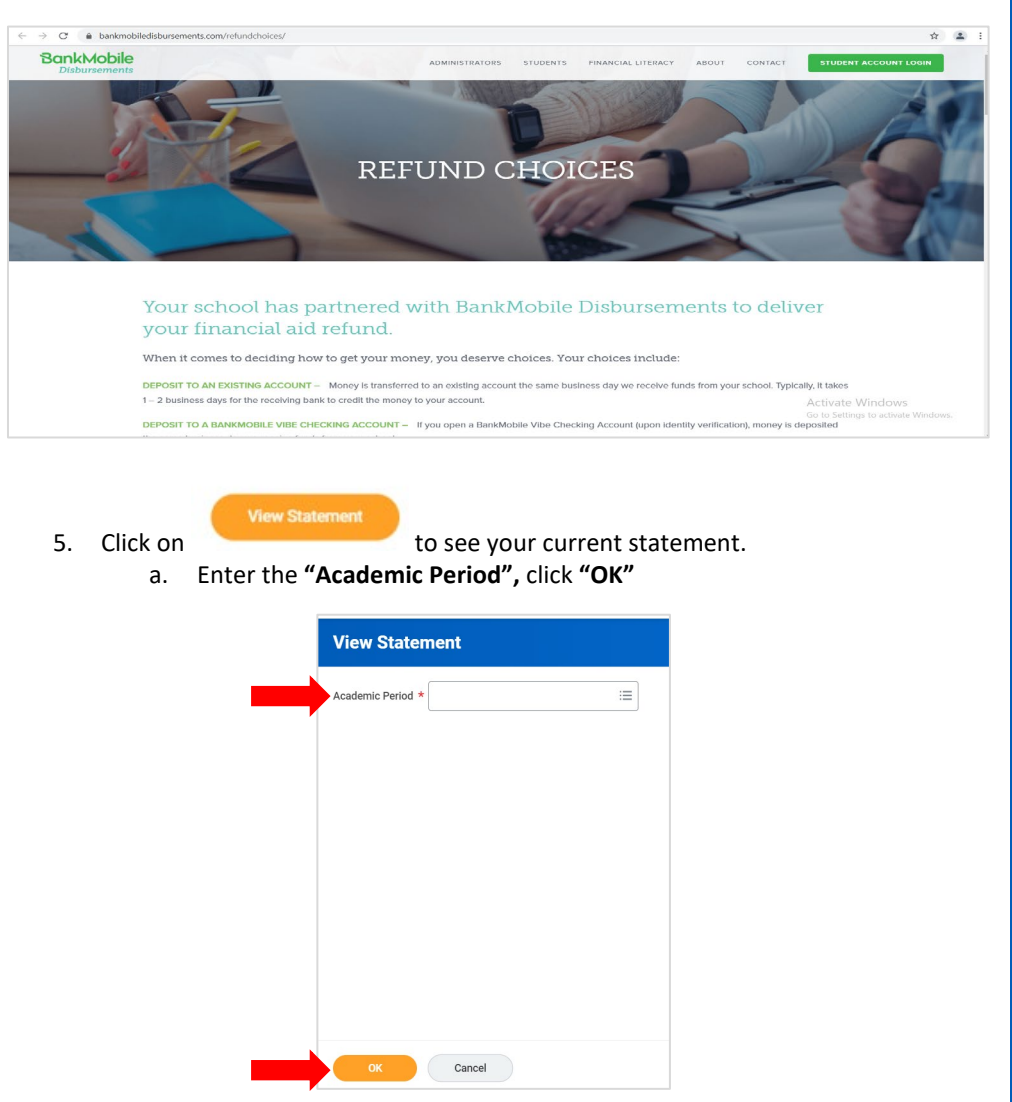

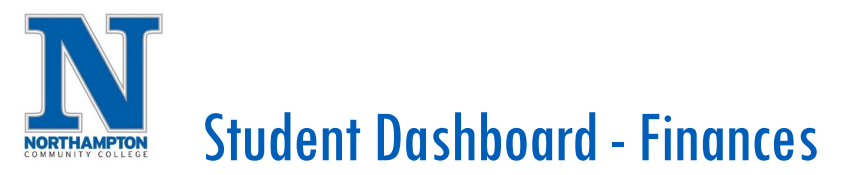

6. To print a statement for your records, click

Generate PDF

# **NOTE:**

- a. Students will no longer receive paper statements in the mail. They will need to self-serve and print from here.
- b. See **"Definitions"** of statement terms.

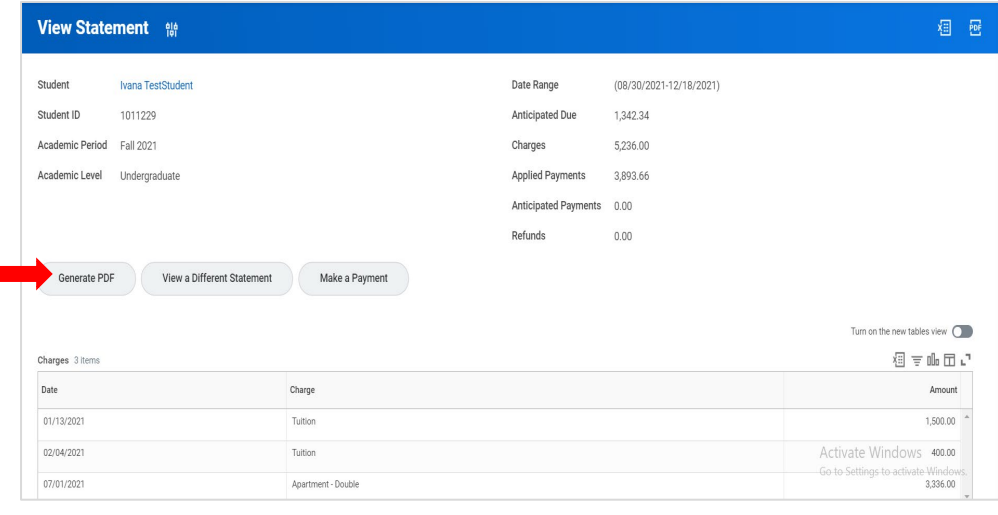

# Sample Statement:

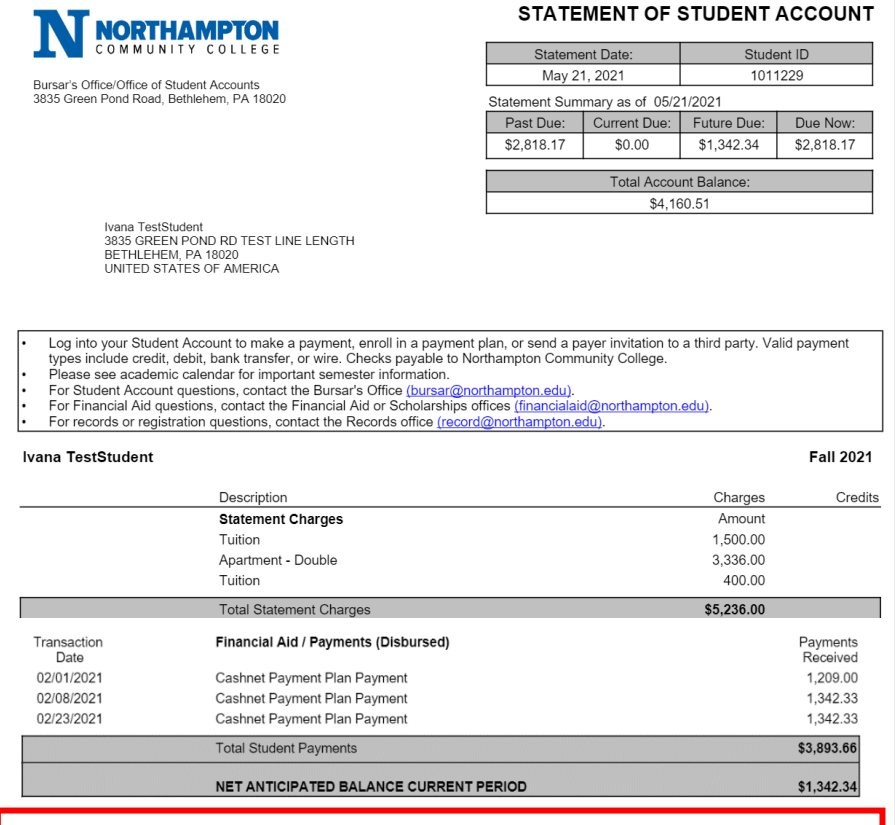

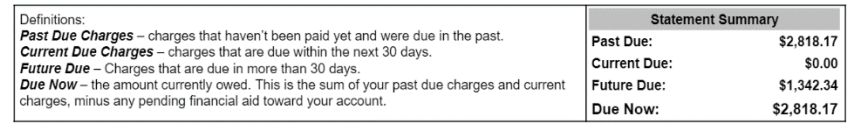

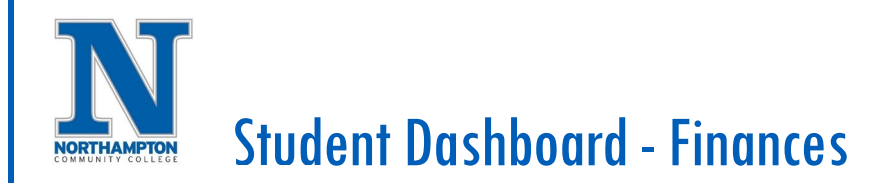

- 7. View Details
	- a. From the **"Finances"** dashboard, under **"My Account",** click **"View Account Activity".**

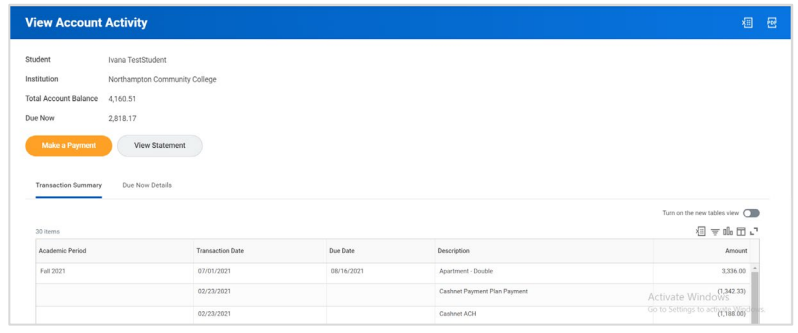

Make a Payment

8. Click on to be taken to the Online Student Payment Portal.

### 9. **"Payment Description"** choose **"Online Payment & Payment Plans".**

- a. **"Payment Amount"** must enter a dollar amount (this can be any amount other than \$0.00. This does not reflect the amount you will be paying just a field that needs to be populated to get you out to the online student payment portal site.)
- b. Click **"OK"**.
- c. Check the **"Confirm"** check box, click **"OK".**

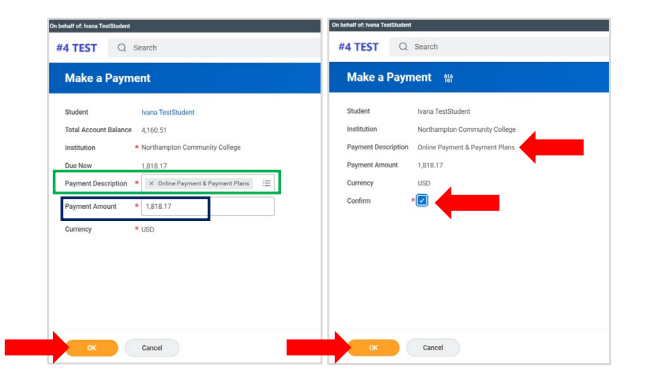

10. You will then see a message letting you know the page is loading and will be taken out to the **"Online Student Payment Portal".**

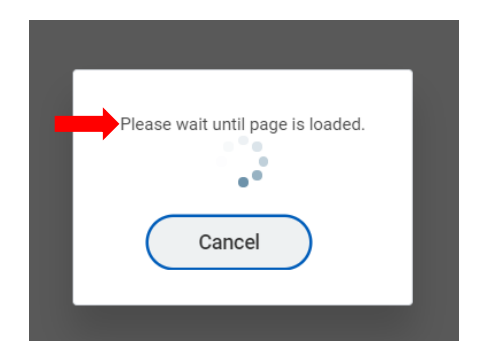

11. Account information is in the **"My Account"** tab.

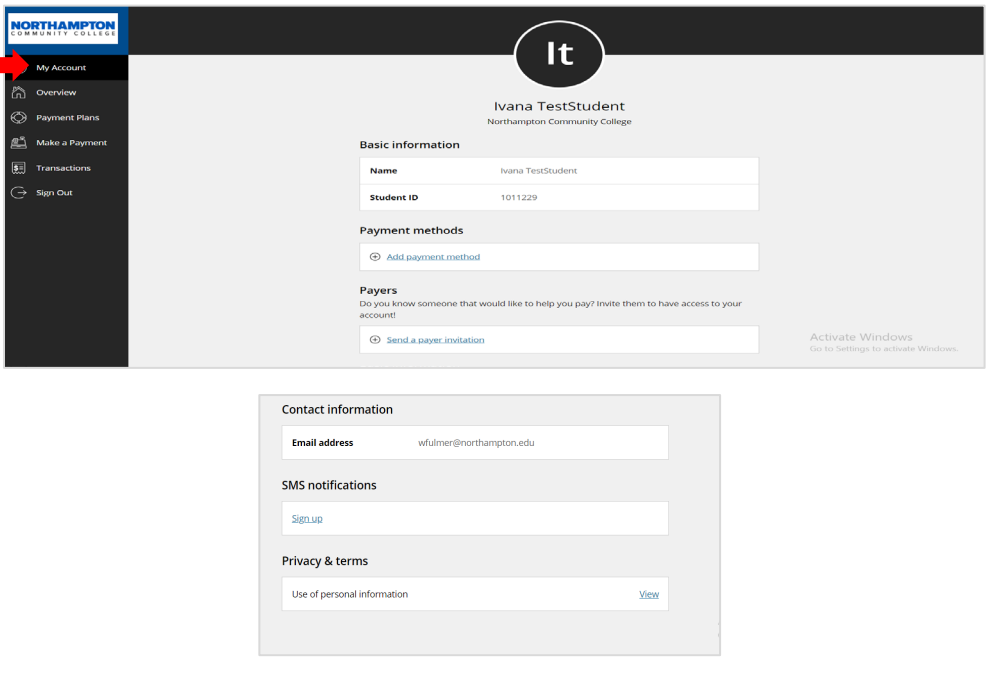

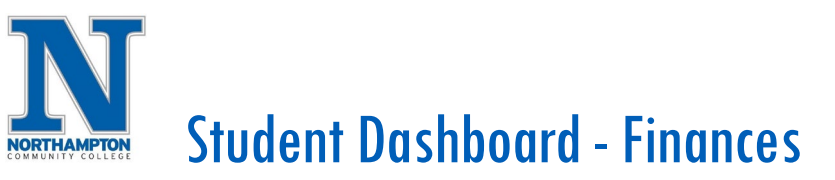

#### 12. **"Overview"** tab includes balance information.

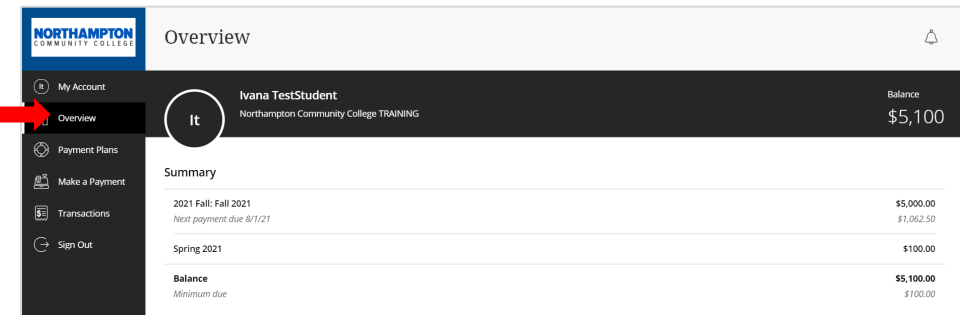

13. **"Payment Plans"** tab includes information on payment plans.

a. "**Payment Plan"** enrollment must be completed online and corresponding monthly **"Payment Plan"** payments must be made online through this payment portal.

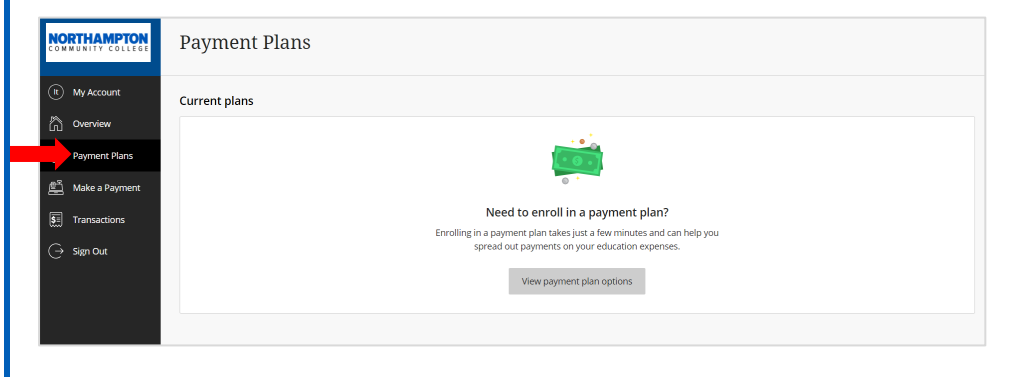

# 14. **"Make a Payment"** tab – make a payment to your account from here.

- a. Payments will be applied to oldest balance.
- b. "Payment plan" payments are applied to specific plan.

#### Screen below shows no payment due:

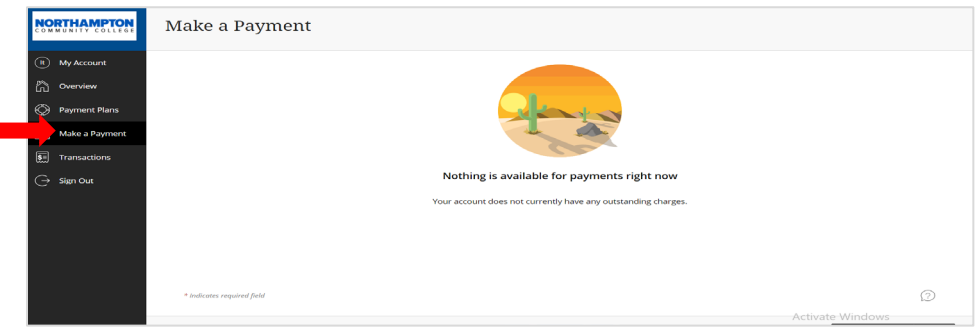

# If payment due, enter payment method and complete required **\*** fields:

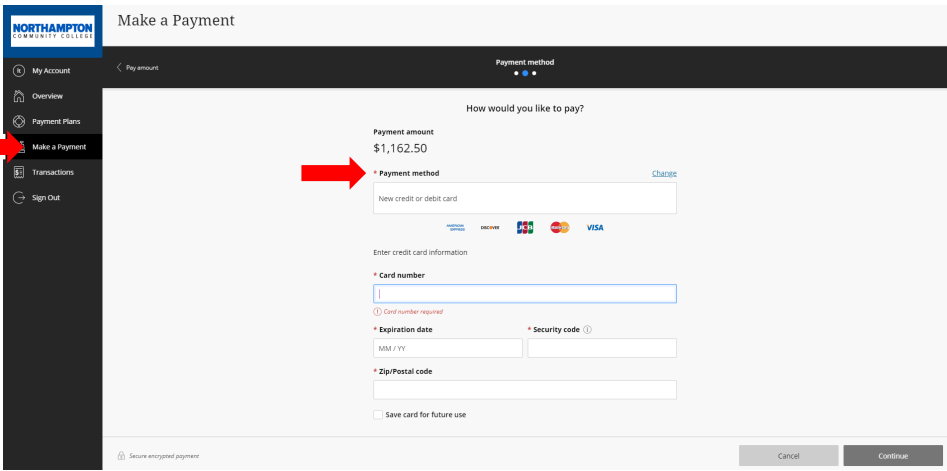

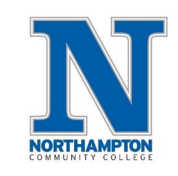

# **NORTHAMPTON** Student Dashboard - Finances

15. Is someone else paying on your behalf? Business, Friend or Family Member?

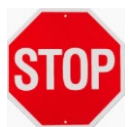

DO NOT SHARE YOUR STUDENT LOGIN INFORMATION!

GO

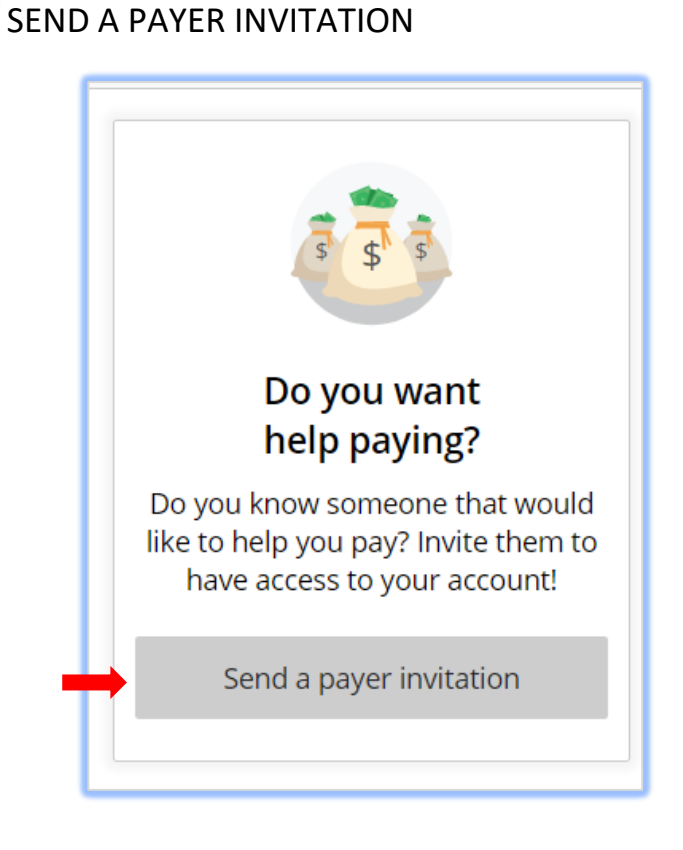

16. If the student is already enrolled in a payment plan, the screens will look like this.

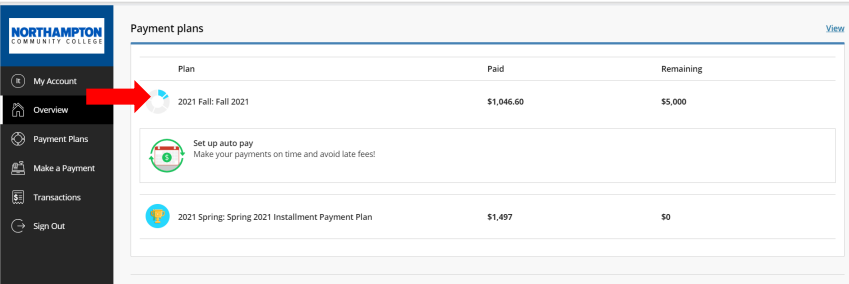

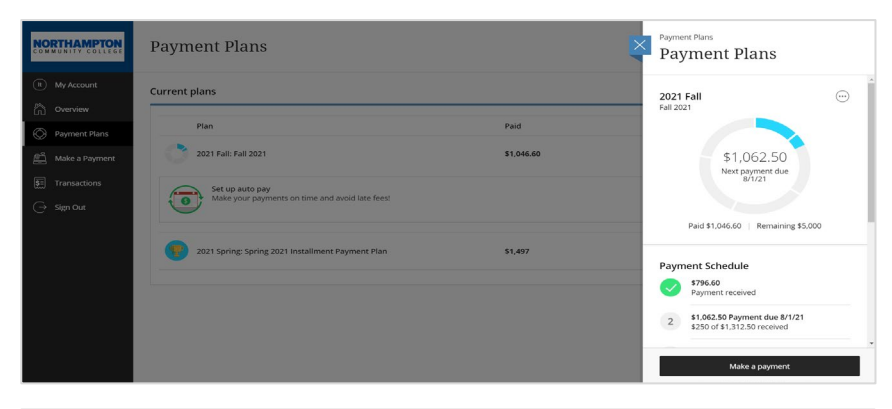

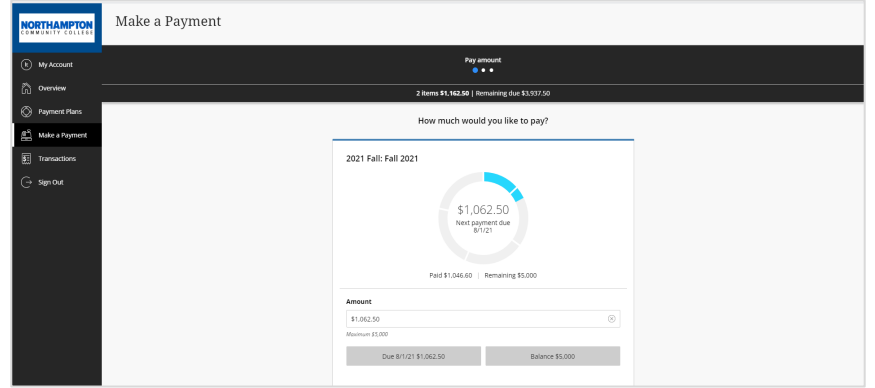

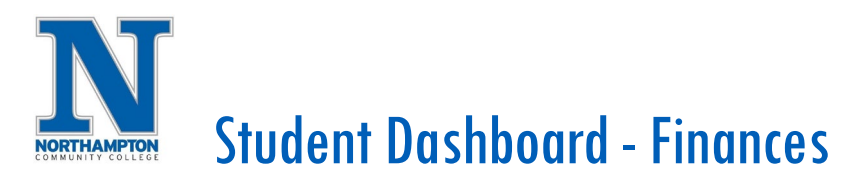

17. Payment receipts will show in the **"Transactions"** tab.

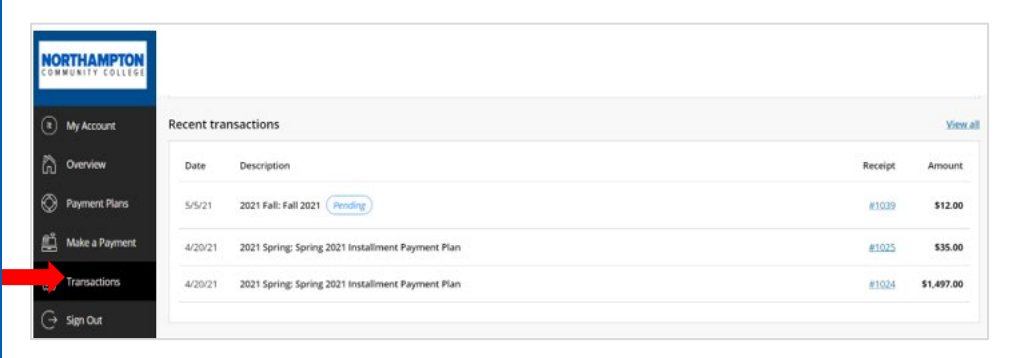

18. When finished, make sure to sign out completely from the portal.

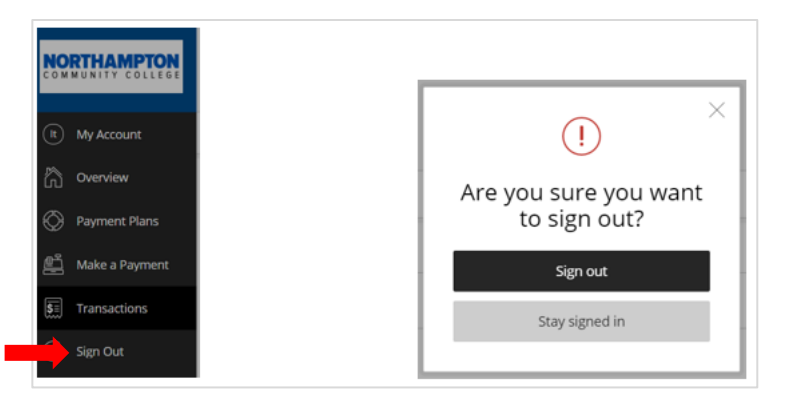

**NOTE: Financial information is updated nightly, updates and/or changes to your account (e.g., tuition and fees) will not be visible until the following day.**